# 2012

# Flash Page Flip Shopping Catalog

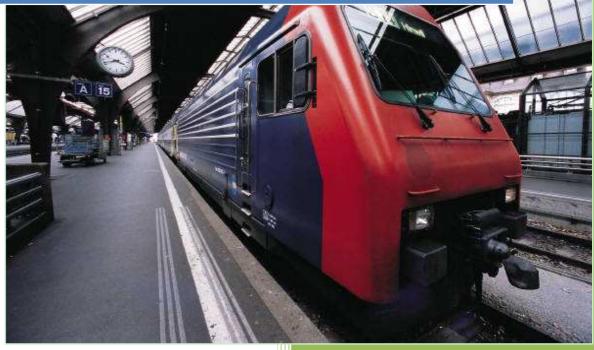

www.flash-page-flip-maker.com 1/6/2012

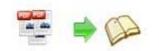

# About Flash Page Flip Shopping Catalog

Flash Page Flip Shopping Catalog is the perfect solution for effective sales. It can help you turn ordinary PDF files to stunning shopping catalogs with page flip flash while spent less in the fee of postage and print. Furthermore, import innovative slogan, update price anytime, or insert different Medias to your impressive catalog are all can be done!

Note: This product is distributed on a "Try before-you-buy" basis. All features described in this documentation are enabled. The registered version doesn't insert a watermark in your generated page-flipping eBooks.

Powerful editing features:

- Insert link and define its action type (go to page, photo slideshow, called JavaScript action);
- 2. Insert new button icon calling new action if necessary;
- 3. Utilize about button to add your contact or some other information;
- 4. Insert image to the page you imported (customize its action, like

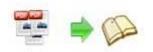

play audio, go to webpage ,etc);

- 5. Insert FLV movie and define every detail of the movie;
- 6. Insert fitted sound to your page;
- 7. Insert SWF flash to enrich your page;
- 8. YOUTUBE video can be added to your page;
- Output project embed links, video and sounds, save it for future using;

# **Promotion features**

- Insert text button to edit your slogan and many other advertised words;
- Add price button which mark your product and define its action type;
- Add button from promotion box ( many buttons available ) you need and define its action type;
- Insert pop –up picture to enrich your shopping catalog and define its action type;
- 5. Put an area to print and write down the title and description.

# **Import Features:**

- 1. Import all pages or the pages you wish;
- 2. Set a exclusive watermark which is only belong to yourself;
- 3. Define the page quality, whether high or other;
- 4. Import the bookmark from original files;

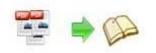

- 5. Preserve the hyperlink including web link, page link and email link of the original PDF files in page flipping book;
- 6. Enable function of search if needed;
- 7. Detect wide page so that it can be viewed clearly and comfortably.

# **Customized Color Schemes Features:**

- 1. Define button color, search highlight color, icon color;
- 2. Set font color, whether window font, book mark font, window font or search result font;
- Design background color, flash window color and page background color;

# **Basic Features:**

- Turn any PDF file (including its bookmark, links) to adobe flash based page flipping book;
- 2. Support converting PDF files in batches to page flipping book;
- 3. Replace the existing icon with new button;
- 4. Utilize about button to add your contact or some other information;
- Choose a built-in theme or template (classical, float, neat, spread) as you like;
- Add your own book title or book logo to the page flipping book button bar;
- 7. Define content of help window, also the looks and feels;
- 8. Select a built-in theme or template (classical, float, neat, spread) as Copyright 2012 by flash-page-flip-maker.com

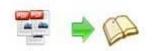

you like;

- 9. Insert a sound file which will be playing as a background book music;
- 10. Use zoom in/zoom out unlimitedly and set zoom scale;
- 11. Tell your friends, partners via email or upload it to social network like Face Book, Twitter, Digg, Google, etc;
- 12. Support auto-flip with flip-interval and play count setting;
- 13. Enable single page or double page view mode;
- 14. Set Multilingual version for different countries ;
- 15. Add book frame bar to flip much easily;
- 16. Set book reading from right to left for words start with left languages;
- 17. Design hard cover to enhance the feeling of the book;
- 18. Set a password to prevent others accessing ;
- 19. Use GOOGLE analytics to learn about your readers and their behaviors;
- 20. Know the effect after setting immediately;
- 21. Export and save the project if you think everything is okay;

Free Publish Features:

- HTML is a format which gives you the ability to publish your book to the Internet;
- 2. ZIP is a format which gives you the ability to you share the book with your friends ,partners via email;

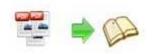

- 3. EXE is single output format which gives you the ability to read separately;
- 4. Mobile version is for people to read page flipping book on tablet, IOS and Android devices;
- 5. App is an executable software which can run on independently;
- 6. Burn to CD/DVD lets you copy it easily.

# Page Flipping Shopping Catalog Features:

- 1. Drag the corner of the page to go to previous or next page;
- Click the page arrow or page frame to reach the previous or next page;
- 3. Use thumbnail button to navigate fast through a large publication;
- Just need a few clicks on navigation buttons to go to previous page, next page, first page and last page;
- 5. Click help button to get a hand when needed;
- 6. Use search button to find out the page to get related info;
- 7. Print out the whole book or some pages only;
- 8. Make the book full screen for convenient reading
- 9. Zoom in/ zoom out on pages if the page font is too small to read;
- 10. Turn on/ off the background music;
- 11. Flip with a single page or double pages;
- 12. Share with anyone via email, Face book, Twitter, Digg, Google etc;
- 13. Download the ZIP or EXE book from website to read locally Copyright 2012 by flash-page-flip-maker.com

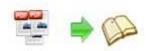

directly;

14. Enjoy this digital publication on Tablet, IOS and Android devices.

# **Easy Start**

1. Launch the application via the desktop shortcut

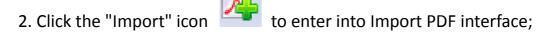

3. Click icon to choose PDF file from your computer;

- 4. Click **Import Now** icon to enter into template setting interface;
- 5. Edit shopping page objects, define parameters for eBooks, such as

Book, Tool Bar, Bookmarks, and then click the "Apply Change" icon

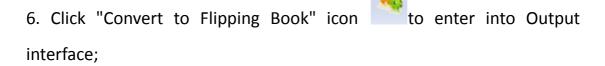

7. Choose Output Type from HTML, ZIP and EXE, here take

as example;

8. Click Browse... to set Output Folder as "C:\flipbook", input File Name as "demo";

9. At last, click iconvert icon to output created page-flipping eBook.

You can open the "flipbook" folder in "C:", there are three files in this folder:

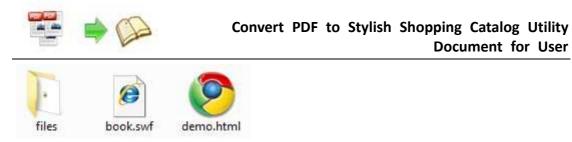

Open the "demo.html" file to view your created p00age-flipping book via Web Browser, such as Internet Explorer, Google Chrome, Firefox, etc.

**Document for User** 

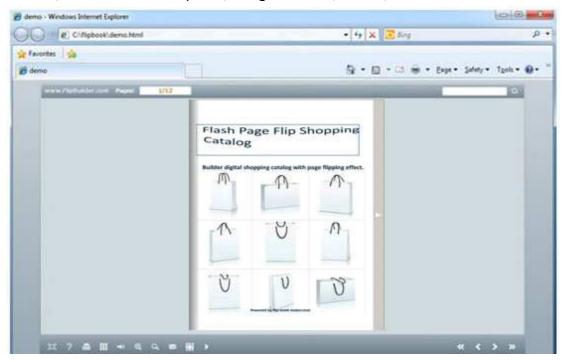

# **Interfaces**

There are some main interfaces you will see while using Flip Shopping Catalog as below shows: Application Options, Import PDF, Template Settings, Edit Pages, Language Option, Export Theme, Output, Batch Convert and Command Line.

You can enter into each page to get clear instructions for every detail option.

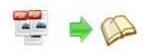

# I. Application Options Interface

# **1. Render Engine Option**

Flip Shopping Catalog provides 3 different render engines for you to create higher quality page-flipping eBooks (change option when PDF imported failed), click "Options->Application Options" to enter into "Render Engine" interface: SWF: Much legible characters, smaller output size GPL Ghostscript: Higher color transfer quality Inner Library: Faster convert speed

| BILLES<br>F | C SWF                                                                                                    |
|-------------|----------------------------------------------------------------------------------------------------|
| KOCH .      | GPL Ghostscript     Dowload Ghostscript                                                                                                    |
| RNE3        | Inner Library                                                                                                    |
|             | SWF: Much legible characters, smaller output size<br>GPL Ghostscript: Higher color transfer quality<br>Inner Library: Faster convert speed |
|             |                                                                                                    |

# 2. Create Mobile Version Option

# (1) Pages Quality and Size

Five types of "Pages Quality And Size" for mobile version eBooks:

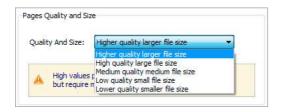

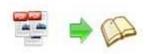

# (2) Mobile Template

The current version provides two mobile template modes for you to use: Slide and Single Page Flip. The later one adds page-flipping effect on the pages while viewing in mobiles.

# II. Import PDF Interface

| En oserui pocuments (PP)                                                            | s Flip Shopping Catalog.pdf                                    |                                     | Browse                                                        | <u>O</u> pen it |
|-------------------------------------------------------------------------------------|----------------------------------------------------------------|-------------------------------------|---------------------------------------------------------------|-----------------|
| The Page Ranges to Impo<br>All pages<br>Custom range: 1-1<br>Quickly import (Only i |                                                                |                                     | Place a custom text or in<br>Watermark(Stamp) to th<br>Set Wa |                 |
|                                                                                     | dium quality medium file size<br>ce better page quality but re | ▼<br>quire more disk space and more | time to download.                                             |                 |
|                                                                                     | Import links                                                   | Tenable search                      | Detect wide pa                                                | 705             |

#### 1. Source PDF File:

Click this icon to open the PDF file you want to convert;

<u>O</u>pen it

Browse..

View content of added PDF file to clarify before converting.

# 2. The Page Ranges to Import:

All pages Convert all pages to page-flipping eBook;

Custom range: 2-5 Example: 1,3,5,9-21
 Convert defined range page;

Quickly import (Only import 10 pages to initial preview) Just preview effect on first 10 pages.

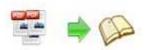

# 3. Watermark

Set Watermark Add imag

Add image or text watermark to flipping pages.

Applying Watermark Check this option first to choose default stamps or add new ones:

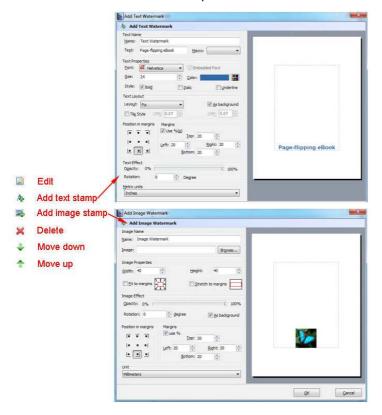

# 4. Page Quality

There are five types of "Quality And Size":

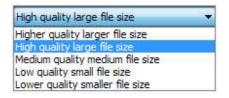

# 5. Other Options:

If your PDF file contains bookmarks, check this option to use in output page-flipping eBook;

Import links
If your PDF file has links, check this to enable in flipbook;

Enable search Check this option to enable search functionality in created flipbook.

Detect wide pages
 Check this option to make landscape page in PDF file to be presented as
 Copyright 2012 by flash-page-flip-maker.com

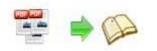

two-page spread in output flipbook.

At last, click **Import Now** icon to enter into template setting interface.

# III. Template Settings Interface

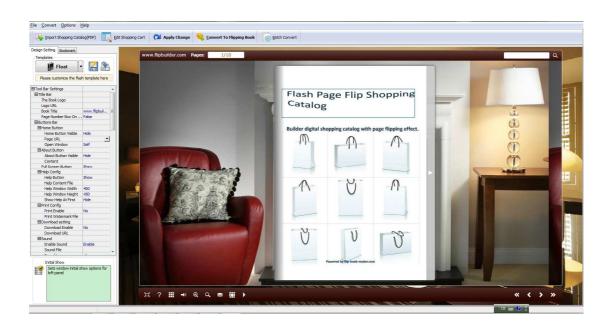

The design setting interface contains below main parts: Choose Template, Tool Bars Settings, Flash Display Settings and Flash Control Settings.

# 1. Choose Template

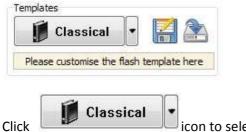

icon to select templates from below interface:

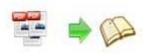

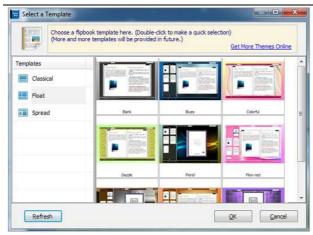

Download more themes from FlipBuilder now:

http://www.flash-page-flip-maker.com/templates-themes/theme.html .

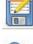

Click this icon is to save current settings as a TXT file for later uses;

Click this icon is to import stored setting file at once.

# 2. Tool Bar Settings

| Tool Bar Settings  |       |
|--------------------|-------|
| ∃ Title Bar        |       |
| ⊞Buttons Bar       |       |
| Tool Bar on top    | False |
| Add Icons Settings |       |
| Button Icons       |       |

#### (1) Title Bar (only in Float template)

| 🖃 Title Bar   |                    |
|---------------|--------------------|
| The Book Logo | C:\Users\Admini    |
| Logo URL      | http://flipbuilder |
| Book Title    |                    |

Customize book title and logo for showing on the top of your flipbook. You are enabled to set the book title as HTML format text. For example: <a

href='http://www.flash-page-flip-maker.com'

target='\_blank'>FLASH-PAGE-FLIP-MAKER.COM</a> | <font color='#ff0000' size='14'>Red Color</font>

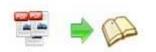

#### (2) Buttons Bar

| Buttons Bar        |         |
|--------------------|---------|
| ⊞Home Button       |         |
| ⊞ About Button     |         |
| Full Screen Button | Show    |
| ⊞Help Config       |         |
| ⊞Print Config      |         |
|                    |         |
| ⊞Sound             |         |
|                    |         |
| ⊞Search            |         |
| ⊞Share             |         |
| 🗄 Auto Flip        |         |
| Thumbnail Button   | Enable  |
| Single Page        | Disable |

#### i. Home Button

You can add a home button To help reader to click and go to your website directly:

| Home Button         |                 |
|---------------------|-----------------|
| Home Button Visible | Show            |
| Page URL            | http://flipbuil |
| Open Window         | Blank           |

#### ii. About Button

Add About button Solution to show the author, contact, book, company info:

| About Button         |                                   |
|----------------------|-----------------------------------|
| About Button Visible | Show                              |
| Content              | <textformat< td=""></textformat<> |

Click "..." to enter into "About & Contact" edit interface:

| Flip PDF Professional DemoBook<br>Presents powerful features in the Flash digital eBook, such as social share, print, autoplay<br>etc. | ^          | Clear            |
|----------------------------------------------------------------------------------------------------|------------|------------------|
| Contact us at: alice@flipbuilder.com<br>http://flipbuilder.com                                                                         |            | Load.            |
|                                                                                                    |            |                  |
|                                                                                                    | *          |                  |
| You can use some "tags" to format the text shown in the "About & Contact" window, such a                                               | is text fo | ont, font color, |
| hyperlinks and so on.<br>More details about tags please: Click Here                                                                    |            |                  |

After clicking the About button, you will view the About window by clicking the button:

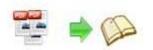

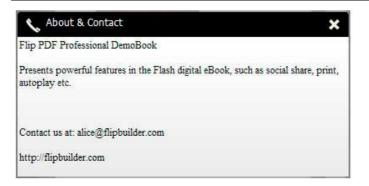

#### iii. Full Screen Button

To enable "Full Screen" functionality in output flipbook, select "Show" in "Full ScreenButton" option:Full Screen ButtonShow

Then you can click icon 🛄 to view flipbook in Full Screen, click icon 🗰 or "Esc"

button to exit from the Full Screen.

Or if you want to show your flipbook without Tool Bar while showing in Full Screen mode, you can set "No" in "Full Screen without Tool Bar" (just in Classical Template): Full Screen Without Tool... Yes

iv. Help Config

| EHelp Config       | 1             |
|--------------------|---------------|
| Help Button        | Show          |
| Help Content File  | -type.png ··· |
| Help Window Width  | 400           |
| Help Window Height | 450           |
| Show Help At First | Show          |

To show tips about viewing flipbook, you can set "Show" in "Help Button" option, and you can define Help Content manually by inserting "Help Content File (image or SWF)", also enable to define the Width and Height of the Help image or swf. If you set "Book->Retain the book to center->No", you can set "Show Help At First->Show" to display the Help Panel with the Book as below:

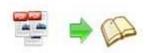

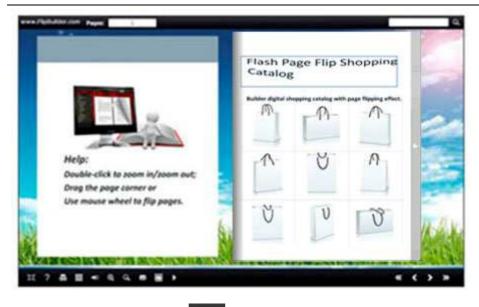

You can also click the button to view the same Help page in pop-up window.

#### v. Print Config

| EPrint Config         |            |
|-----------------------|------------|
| Print Enable          | Yes        |
| Print Wartermark File | gesVog.png |

Choose "Yes" in "Print Enable", then click icon to set print page range as below:

| -0 | Print              |                | ×    |
|----|--------------------|----------------|------|
|    | Print All Pages    |                |      |
|    | Print Current Page |                |      |
|    | O Print Range      |                |      |
|    | E                  | mple: 2,5,8-26 |      |
|    |                    | e Pr           | rint |

You can also click "Print Watermark File->..." button to choose image or SWF file from your computer as watermark on printed out pages.

#### vi. Download Setting

| 3Download setting |             |
|-------------------|-------------|
| Download Enable   | Yes         |
| Download URL      | PDFDemo.pdf |

If you want your flipbook readers to download the PDF file or the flipbook directly from your website, select "Yes" in "Download Enable" option, then input the Download URL directly, you can use absolute path like

"http://www.flash-page-flip-maker.com/flip-pdf/example/files/download/FlipPDFDemo.pdf " or relative path like "/files/download/FlipPDFDemo.pdf" (make sure you have uploaded

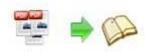

the PDF to the same path).

Then readers can click the icon

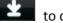

to download your uploaded PDF file directly.

vii. Sound

| ound         |           |
|--------------|-----------|
| Enable Sound | Enable    |
| Sound File   | nple3.mp3 |
| Sound Loops  | -1        |

If you want to add background sound to your flipbook, such as a song or other audio file, set "Enable Sound->Enable", then click """ icon to choose "Sound File" from your computer, then set "Sound Loops", "-1" stands for playing the sound file all the time while viewing flipbook, other value (N>0) stands for the times of playing the sound file.

#### viii. Zoom Config

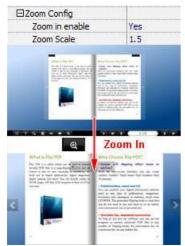

To Enable Zoon In functionality, choose "Yes" in "Zoon in enable", then set "Zoom Scale", the value is the times between zoomed page size and the current page size.

In Float template, you don't need to set Zoom Scale, you can adjust more conveniently by

the zoom in tool like this:

You can also set "Scroll

with mouse->Yes" to scroll zoom in page while moving mouse.

ix. Search

| Search Button           | Show     |
|-------------------------|----------|
| Search Highlight Color  | 0xFFFF80 |
| Least search characters | 3        |

Select "Show" in "Search Button" (make sure you have check "Enable Search" option in "Import PDF" interface), then define "Search Highlight Color", after clicking "Search" icon

you will see a popup box to input search words, then click Enter or "Search" button, you will get the below searching result:

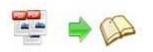

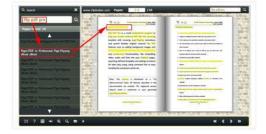

#### x. Share

| ⊡ Share             |      |
|---------------------|------|
|                     |      |
| Social Share Button | Show |

You can share via emails, or just through Facebook, Twitter, Google, etc..

#### a. Share Button

If you want readers to share via Email, you can enable "Share" feature as below shows:

| 🗆 Share Button |             |
|----------------|-------------|
| Share Button   | Show        |
| Email Subject  | Rear my fli |
| Email Body     | {link}      |

When the viewers click the share button \_\_\_\_\_, they will enter into the Email interface with

the link of your flipbook in the Email body.

#### b. Social Share

If you want your flipbook viewers to send the link to their friends or clients via Facebook, Twitter, Linkedin, Google, Yahoo and so on, you can add a Social Share button in your flipbook for readers to send out your flipbook link immediately:

Social Share Button Show

The readers just need to click the "Social Share" button , then the below window will pop up for them to choose share channel:

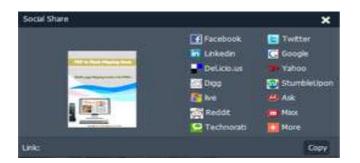

#### xi. Auto Flip

To auto flip your eBooks, you can set "Yes" in "Auto Flip->Enable" option; then define the

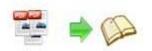

Flip Interval (seconds of staying on each page); the value of "Play Count" stands for the times of auto playing the eBook, and "-1" stands for playing forever (after clicking the Auto Flip

button **I**, the flipbooks will be flipped by staying 3 seconds per page); if you want to

auto start and flip the eBook after opening, just set "Auto flip when start up->Yes":

| 🗆 Auto Flip             |     |
|-------------------------|-----|
| Enable                  | Yes |
| Flip Interval           | 3   |
| Play Count              | -1  |
| Auto flip when start up | Yes |

xii. Thumbnail Button

Thumbnail Button Enable

Show Thumbnail Button (set "Enable") to view page thumbnails of your book, or you can Disable it to hide the button.

#### xiii. Single Page

Single Page Enable

If your book contains landscape pages, or the page content is different to read for the font is too

small, you can set "Single Page->Enable" to enable readers to click "Single Page" icon

view pages one after another, then click "Double Page" icon to back to the normal book reading mode.

#### (3) Tool Bar on Top (only in Float template)

If you want to place the toolbar in Float templates on the top of the flash eBook, you can set "Tool Bar on Top" as "True":

Tool Bar on top True

#### (4) Add Icons Settings

If you want to add some other kinds of buttons which the program doesn't provide, you can click "Add Icons Settings->..." to enter into "Icons Settings" interface to add new icons on tool bar:

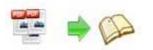

| coming | icons for toolbar                                                         | _ |
|--------|---------------------------------------------------------------------------|---|
| he ad  | ld Icon 🔀 Bemove Icon 🛞 Glear 🏠 Move Up 🚸 Move Down                       |   |
| ptor   | Action Type Action Content                                                |   |
|        | icon Settings                                                             |   |
|        | Add Icon                                                                  |   |
|        | Icon File                                                                 |   |
|        | Source File: C: Users Administrator Desktop Wew folder Image: Browse Ogen |   |
|        |                                                                           |   |
|        | Button Info                                                               |   |
|        | Capton: Go To Page 5                                                      |   |
|        | Icon Button Action                                                        |   |
|        |                                                                           |   |
|        | 🔮 Go to page 👘 Open a Ink 👘 Call Javascript function                      |   |
|        | Page Index: 6                                                             |   |
| -      |                                                                           |   |
|        | 8                                                                         | - |
|        | QK Cancel                                                                 |   |
|        |                                                                           |   |

You can define the link action as "Go to page", or open an online webpage, or even "Call Javascript function" to carry out your wanted interactive functionalities via defining Javascript function yourself. After your "Apply Change", the new added icon will show in the toolbar. (More details about Call Javascript function will be introduced in the part of "Edit Page->Add Link".)

#### (5) Button Icons

Define settings for the icons of the buttons:

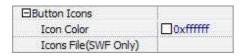

#### i. Icon Color

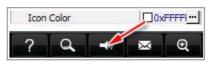

#### ii. Icon File

Select the Tool Bar Button to replace with your own icon.

Icons File(SWF Only) C:\Users...

More details please view here:

http://www.flash-page-flip-maker.com/support/how-to-replace-icons-on-flash-toolbar.htm

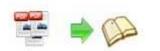

#### 3. Flash Display Settings

| 🗆 Flash Display Settings  |          |
|---------------------------|----------|
| Retain the book to center | Yes      |
| Language                  | English  |
| ⊞Font                     |          |
| Initial Show              | None     |
| ⊞Background Config        |          |
| Flash Window Color        | 0x454545 |
| Page Background Color     | 0xffffff |
| ⊞Book Proportions         |          |
| ⊞Book Margins             |          |
|                           |          |
| Hide Book Frame Bar       | No       |
| Right To Left             | No       |
| Hard Cover                | No       |
| Flipping Time             | 0.6      |
| ⊞Page Number              |          |
| ⊞Minime Style             |          |

#### (1) Retain the book to center

| Retain the book to      | enter Yes   |
|-------------------------|-------------|
| The call if the book to | criter frea |

If you select "No" in this option, the eBook will be shown on the right-side. This setting is for embedding special background image, such as advertisement or company log.

#### (2) Language

| Language         | English |
|------------------|---------|
| a set reported a |         |

You can set language for showing tools or tips in your created flipbook, and here is the specialized instruction page for setting the "Language Option".

#### (3) Font

| ∃Font               |          |
|---------------------|----------|
| Buttons             |          |
| Font Color          | 0xffffff |
| Button Font         | Tahoma   |
| ⊞ Title and Windows |          |
| ⊞Bookmark           |          |
| ⊞Search             |          |

If you want to change fonts of toolbar buttons, flash windows even bookmarks or search result panel, you can set font types and colors in Font Panel.

#### (4) Initial Show (set in Float/ Spread templates)

You can show Bookmark panel or Thumbnails panel on the flash page at the beginning, just select "Bookmark" or "Thumbnails" in this option:

| For Example, select "Thumbnails": | Initial Show         | Thumbnails 💌                           |
|-----------------------------------|----------------------|----------------------------------------|
| For Example, select Thumbhalls :  | 16.90016076600009960 | 10000000000000000000000000000000000000 |

Then you will get flipbook shown with below initial interface:

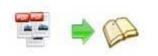

# Convert PDF to Stylish Shopping Catalog Utility Document for User

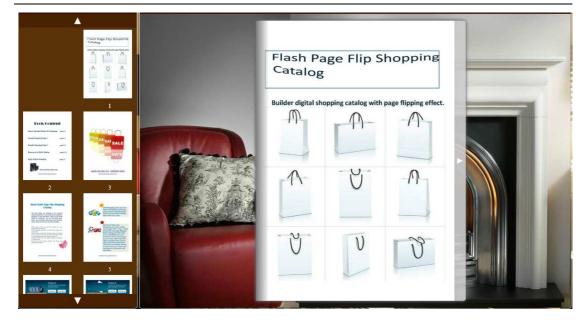

# (5) Background Config

i. Background Color:

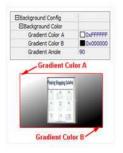

Define background for your flipbook with gradient color or pure color (the same color for "Gradient Color A" and "Gradient Color B"). Gradient Angle is the angle between the two colors.

#### ii. Background Image (set in Classical and Spread templates):

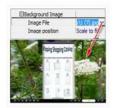

Click the icon "" to choose background image from your computer, and there are 11 kinds of "Image Position" for you to choose: Scale to fit, Fill, Top Left, Top Center, Top Right, Middle Left, Middle Center, Middle Right, Bottom Left, Bottom Center and Bottom Right.

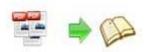

iii. Background Image (set in Float template):

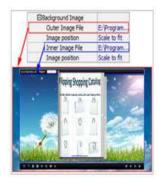

The Float template enables you to add two background images: Outer Image and Inner Image. You can make Inner background image to show special information, such as advertisement or company logo, etc. There are also 11 kinds of "Image Position" for you to choose: Scale to fit, Fill, Top Left, Top Center, Top Right, Middle Left, Middle Center, Middle Right, Bottom Left, Bottom Center and Bottom Right

#### (6) Flash Window Color

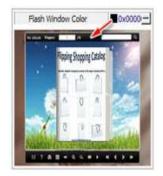

This color will be applied on all flash windows, such as the book window, "Help" window, "Print" window and so on.

#### (7) Page Background Color

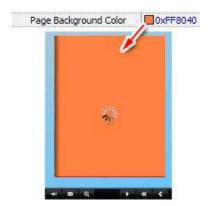

When load pages, or if the page number of your PDF file is odd, then the page (the last page) will show with the "Page Background Color".

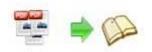

(8) Book Proportions

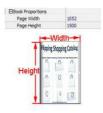

Please note that the values are not fixed in pixels or inches, they just represent a ratio for "Page Width: Page Height", and the book size will be changed depend on your Explorer Window Size.

#### (9) Book Margins

i. Book Margin (set in Classical Template):

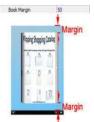

"Book Margin" refers to the distance between the book and the toolbar.

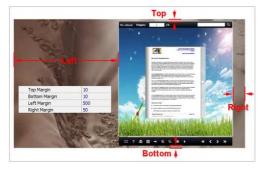

ii. Top/ Bottom/ Left/ Right Margin (set in Float/ Spread Template):

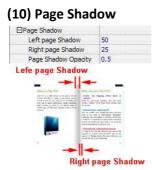

The value also takes the value of Book Proportions as reference, and the value interval of "Page Shadow Opacity" is " $0^{1}$ ", the larger value refers to the deeper shadow color.

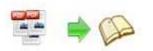

#### (11) Hide Book Frame Bar

Hide Book Frame Bar Yes 💌

If don't want to show the book frame bar, choose "Yes" in this option.

#### (12) Right to Left

If the language of your file is read from right to left (such as Arabic), then choose "Yes" in "Right to Left" option:

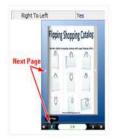

#### (13) Hard Cover

If you want create hard cover effect (a book bound with rigid protective covers) for your flipbook, choose "Yes" in "Hard Cover" option:

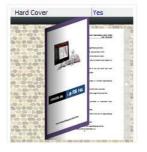

#### (14) Flipping time

Flipping Time 0.6

Sets page flipping time in seconds according to needs. (Recommended second value is 0.6)

#### (15) Page Number

If you don't want to count in the cover page, table of contents pages into the actual page numbers, you can set "Start Page Numbering (Roman)" and "Start Page Numbering (Arabic)". For example, the first 3 pages are Table of Content pages with Roman page numbers, and set Arabic page numbers from page 4, then you will get page number box like below:

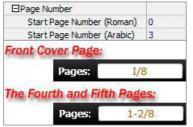

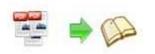

# (16) Minime Style

To present Page-flipping eBook pages directly without showing toolbar, especially when you want to embed eBook into a small area in existing webpages, then you can use this "Minime Style":

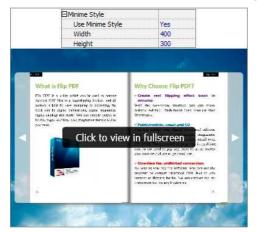

The Minime Style will trigger when the Width or Height of the Flash Container is less than the defined value. You can also always show the page-flipping eBook in Minime Style with adding a parameter to your URL like this: <a href="https://www.yourdomain.com/index.html?alwaysMinimeStyle=true">www.yourdomain.com/index.html?alwaysMinimeStyle=true</a> .

#### 4. Flash Control Settings

| 🗆 Flash Control Settings |             |
|--------------------------|-------------|
| Security Settings        | No Security |
| ⊞Links                   |             |
| Google Analytics ID      |             |

# (1). Security Settings

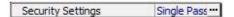

If you want to protect your flash books with passwords, you can click "..." icon to enter into "Flash Security Config" interface:

| Exclude From    | ord option means that users n<br>t Pages option is to set a page<br>ut inputting password. |        |   |
|-----------------|--------------------------------------------------------------------------------------------|--------|---|
| Security Type   | or opening passions.                                                                       |        |   |
| 6               | O No Security                                                                              |        |   |
| in              | Single Password:                                                                           | 123456 |   |
| Protect Page Ra | inge                                                                                       |        |   |
|                 | C Al Pages                                                                                 |        |   |
|                 | Exclude Front Pages                                                                        | 0      |   |
|                 |                                                                                            |        | - |

Select "Security Type->Single Password", and input passwords into the box (there is no restriction on password format at present). You can also set "Protect Page Range" as "All Pages" or the latter pages after a defined page number. (Tips: The program utilize RC4 algorithm to protect eBook pages, the eBook content pages will show nothing without permission.)

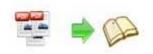

(2). Links

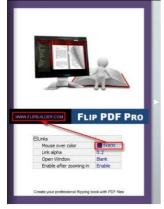

If you have check "Import links" option in "Import PDF" interface, or add links in "Edit Page" interface, then you can define settings here, choose "Mouse over color", "Link alpha" (refers to the link area opacity, value interval: 0~1, "0" stands for the area is totally transparent), and "Open Window->Blank/ Self". The links also can be clicked after zooming by setting "Enable after Zooming in->Enable".

#### (3). Google Analytics

Google Analytics ID

In the HTML output format, you can add statistics by using google analytics. You can get more information about Google Analytics ID from <a href="http://www.google.com/analytics/">http://www.google.com/analytics/</a>.

#### **Besides, Export Theme**

If you want to save the current template settings as your own style template for later uses, you can click "File->Export current settings as Theme" button to storing all current template settings, include the background images, margin values, toolbar buttons and so on. Then when you want to use later, just click "File->Import Themes", the theme will be added to the templates selecting interface. Download more themes from FlipBuilder now: http://www.flash-page-flip-maker.com/templates-themes/theme.html.

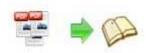

# IV. Edit Pages

Now you can use Flip Shopping Catalog to edit imported pages directly, no matter you want to add shopping price, item, product detail photos slideshow, link, video, sound or image file. Just

| Edit Page for Shopping Cart<br>File Insert Action Window | Alaphan and Anna and Anna                                                                                                    |                                                                                                    |
|----------------------------------------------------------|----------------------------------------------------------------------------------------------------|----------------------------------------------------------------------------------------------------|
| Page Editory 2                                           | Resources to Build Catalog page 1-7<br>page 2-9<br>Page 2-9<br>Page 2-9 | Lick Properties     *       Action Options     Action Options       Action Options     Over Color:       Over Color:     Over Alpha:       Down Color:     Over Alpha:       Isternal Color:     Isternal Alpha:       V:     100       V:     100       V:     100       V:     100       V:     100       V:     100       V:     100       V:     100       V:     100 |

# 1. Text Button

Click the icon

T

and then draw a button on a page, then define properties in below panel:

| ie select an event that fires the related action.                                                                                                    |
|----------------------------------------------------------------------------------------------------|
| own Up Move<br>ver Out<br>e select an action type.<br>o to page Open a link Cal Javascript function<br>pen Flash Window Play Audio Photo Slideshow<br>http://flipbulider.com/purchase/9891-248<br>Target: Blank<br>OK Cancel |
|                                                                                                    |

Define Button Text, set link URL, there are many different action options, like Go to page, Open a link, Call Javascript function, Open Flash window, Play Audio and Play Slideshow.

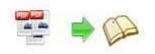

2. Price Icon

| Click "Price" icon | to add price for products like this: |
|--------------------|--------------------------------------|
| Click "Price" icon | to add price for products like this: |

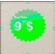

You can also edit the icon type yourself in Properties panel:

| Properties                  | ×                                                                             |
|-----------------------------|-------------------------------------------------------------------------------|
| Hint Buy Now                |                                                                               |
| Price Unit 💲                | Action Options ×                                                              |
| Price 9.88                  | Please select an event that fires the related action.                         |
| Background Color            | <ul> <li>Down</li> <li>Up</li> <li>Move</li> <li>Over</li> <li>Out</li> </ul> |
| URL:                        | Please select an action type.                                                 |
| Advance Action Options      | Go to page Open a link Call Javascript function                               |
| Action Info:(target:_blank) | 💿 💿 Open Flash Window 💿 Play Audio 💿 Photo Slideshow                          |
|                             | URL:                                                                          |
| X: 23 W: 80                 | Link Target: Blank 🔸                                                          |
| Y: 308 H: 78                | OK Cancel                                                                     |
| 1 1 1 1 10 100 B            |                                                                               |
| Hint:                       |                                                                               |
|                             |                                                                               |

# 3. Add Product Photos

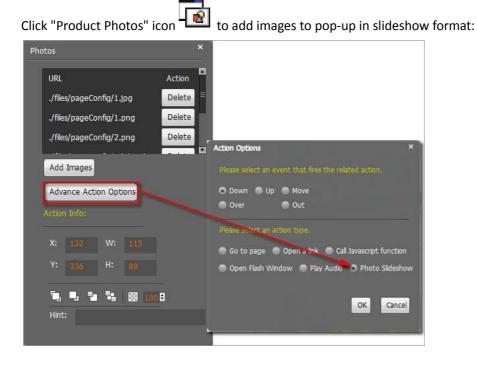

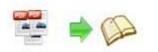

# 4. Add Button from Resources

Flip Shopping Catalog also provides many nice and typical resources for you to use on ebooks.

Click icon

to add the icons onto pages, you can also use your own icons:

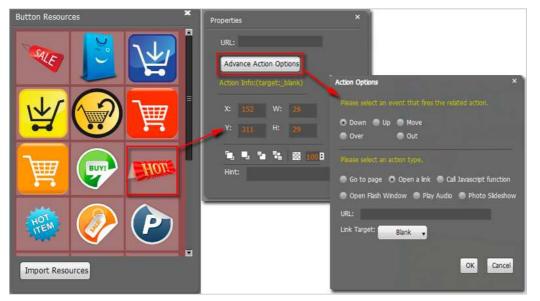

# 5. Add Link

Click the icon and then draw a link box on the area you want to add link, then define properties in below panel:

| Link Properties                   | Action Options ×                                      |
|-----------------------------------|-------------------------------------------------------|
| Action Options                    | Please select an event that fires the related action. |
| No action.                        | 💿 Down 🔘 Up 💿 Move                                    |
| Over Color: Over Alpha: 70 🕄      | 💿 Over 💿 Out                                          |
| Down Color: Down Alpha: 90        | Please select an action type.                         |
| Normal Color: 📃 Normal Alpha: 👩 🛢 | 🔵 Go to page 💿 Open a link 🔘 Call Javascript function |
| X: 66 W: 467                      | 🔵 Open Flash Window 🔵 Play Audio 🔵 Photo Slideshow    |
| Y: 334 H: 104                     | URL:                                                  |
|                                   | Link Target: Blank 🗸                                  |
| 9, 9, 9, 9, 88 <u>100</u> 8       | OK Cancel                                             |

You can define the link action as "Go to page", or open an online webpage, or even "Call Javascript function" to carry out your wanted interactive functionalities via defining Javascript function yourself.. For example, you can show a pop-up light box while readers clicking some image on page, or pop-up a questionnaire or other Web Form by clicking some text. Just make sure the parameter you set in "Function" can be called in from HTML page.

**Example:** Check "Call Javascript function" as action type, then input Function as "testLightBox("Hello, this is a test"):

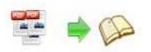

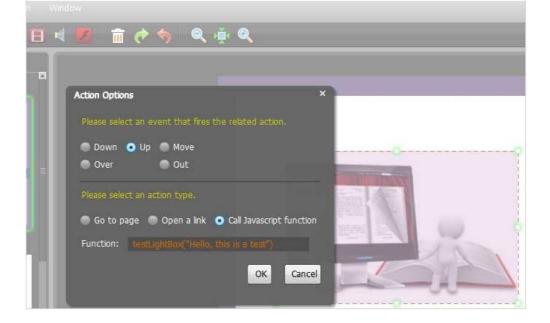

And then make sure the Javascript wrote into the index.html page as below image shows (the same as you set in "Link Function"):

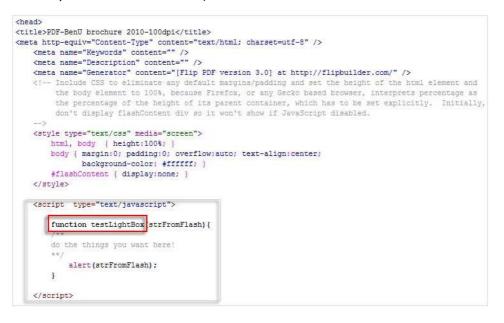

#### 6. Add Movie

Click icon

and then draw a box like below on the page you want to insert FLV movie:

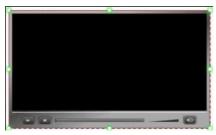

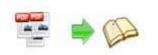

Then you can select and edit the movie in below panel (define video player skin color, play and stop movie actions, etc.):

| Movie Propertie | es ×                                  |
|-----------------|---------------------------------------|
| Select FLV      | Movie                                 |
| Movie:files/pa  | geConfig/Flip PDF example video.flv   |
| Player Skin Co  | plor:                                 |
| Play Movie:     | When click Play button                |
| Stop Movie:     | When click Play button                |
|                 | When enter the page                   |
| X: 318          | When leave the page                   |
| Y: 333          | H: 244                                |
|                 | L                                     |
|                 | • • • • • • • • • • • • • • • • • • • |

# 7. Add Image

Click icon to draw image box and then select image (.jpg, .png, .bmp), set Action Options:

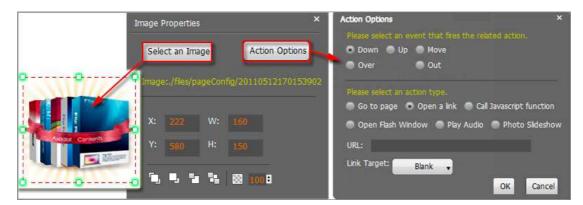

# 8. Add Sound

Click the icon to draw sound box and then select sound file, set other options:

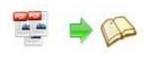

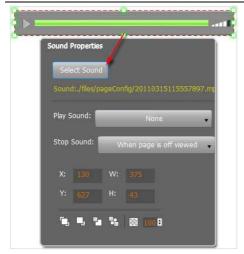

# 9. Add Flash

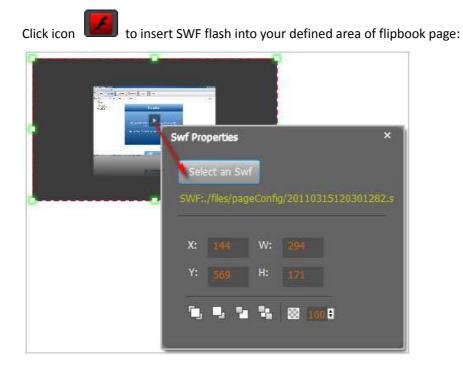

# 10. Add Button

Click icon to draw an area for inserting your image or SWF button file with calling actions. The actions contain "Go to page", "Open a link", "Call Javascript function" and "Open Flash Window". The before three actions are the same with the actions in "Add Link", the "Open Flash Window" can help you to play SWF Flash or FLV Video in the pop-up window:

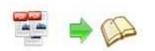

# Convert PDF to Stylish Shopping Catalog Utility Document for User

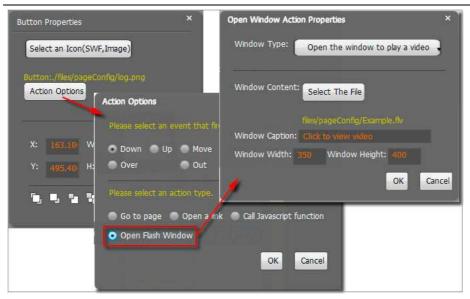

#### 11. Add You Tube Video

Click the icon final and then draw a box on the page to insert You Tube video into pages directly.

You just need to define the video ID directly. For example the video link is: http://www.youtube.com/watch?v=xKA6WIqjB7c, then the video ID is "xKA6WIqjB7c".

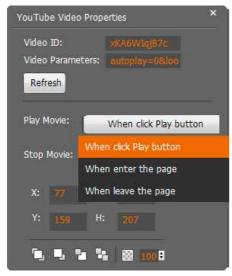

#### 12. Add Printable Area

If you want readers can click on some area of your book to print the area directly, such as coupons which can be used to buy your presented goods, you can add a "Printable Area" on

pages by clicking the icon [], and then draw the area on the pages, set title and description:

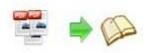

| Link Properties ×             |  |
|-------------------------------|--|
| Color: Over Alpha: 70         |  |
| Border Color: Border Width: 2 |  |
| Title: Print Coupon           |  |
| Description:                  |  |
|                               |  |
| X: 160 W: 653.30              |  |
| Y: 196.70 H: 393.3            |  |
| <b>1. 1. 1. 1. 20 100 0</b>   |  |

#### 13. Copy and Paste

If you want to add same links, images, videos, audios to different pages, you don't have to repeat the "Link/Image/Video/Audio added" operations once and once again, just select the link object,

click the copy button and then go to the other page to click the paste button lieldirectly.

# 14. Apply All

If you want to use the same link, video, audio, image or button on all pages (or all odd, even pages, or your customized pages), you can select the object and then click the Apply All button

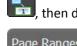

, then define the apply page range in pop-up window like below:

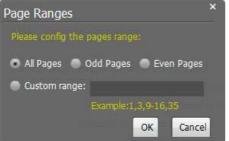

After adding links, flash, movie or sounds, you can click the icon to save the settings and back to the template setting interface.

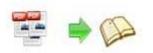

# V. Language Options Interface

Click "Option->Flash Language", you will enter into the Language Settings interface as below shows:

| anguage Name: Chi     | nese 🔻   | New Language | Relete | Save as | Load |
|-----------------------|----------|--------------|--------|---------|------|
| anguage Settings      |          |              |        |         |      |
| Label                 | Labled   |              |        |         | Edit |
| First Button          | 第一页      |              |        |         |      |
| Next Page Button      | 下一页      |              |        |         |      |
| Last Button           | 最后一页     |              |        |         |      |
| Previous Page Button  | 前一页      |              |        |         |      |
| Download Button       | 下载       |              |        |         |      |
| Print Button          | \$TED    |              |        |         |      |
| Search Button         | 搜索       |              |        |         |      |
| Book Mark Button      | 目录       |              |        |         |      |
| Help Button           | 帮助       |              |        |         |      |
| Enable FullScreen But | tton 全屏  |              |        |         |      |
| Disable FullScreen Bu | tton  普屏 |              |        |         |      |
| Cound On Rutton       | tT工業会    |              |        |         |      |

# Panel Description:

As the tips explaining, the "Labeled" column lists the buttons and instructions on Flash books in defined language, and the program provides you five different languages for you to use: English, Chinese Arabic, French and Greek.

| Language Name: | English           |  |
|----------------|-------------------|--|
|                | Arabic<br>Chinese |  |
|                | English           |  |
|                | French<br>Greek   |  |

You can also add other language for your own uses:

| 😴 New Langu  |         |   | × |  |  |
|--------------|---------|---|---|--|--|
| New Language |         |   |   |  |  |
| Name:        | French  |   |   |  |  |
| Copy From:   | English | • |   |  |  |
|              |         |   |   |  |  |

Click "OK" to save the new language in the list;

2. Choose the first label and click "Edit" icon, define new language text in "Labeled" box,

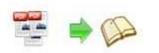

#### then click "Save And Edit Next":

| Label                                                                                                    | Labled                                                                                                    | Edit Colorest                |
|----------------------------------------------------------------------------------------------------|----------------------------------------------------------------------------------------------------|------------------------------|
| First Button                                                                                                    | First                                                                                                    |                              |
| Next Page Button<br>Last Button                                                                                                    | Next Page<br>Last                                                                                            | Edti Language Item           |
| Previous Page Button<br>Download Button<br>Print Button<br>Search Button<br>Book Mark Button<br>Help Button<br>Enable FullScreen Button<br>Disable FullScreen Button<br>Sound On Button | Previous Pa<br>Download<br>Print<br>Search<br>Book Mark<br>Help<br>Enable Fulls<br>Disable Fulls<br>Sound On | Edit Language String         |
|                                                                                                    |                                                                                                    | Save And Edit Next QK Cancel |

3. At last, you can get all Labels translated into your new language as the images shows:

| Label                     | Labled                |
|---------------------------|-----------------------|
| First Button              | Première              |
| Next Page Button          | Page suivante         |
| Last Button               | Dernière              |
| Previous Page Button      | Page précédente       |
| Download Button           | Télécharger           |
| Print Button              | Imprimer              |
| Search Button             | Rechercher            |
| Book Mark Button          | Réservez Mark         |
| Help Button               | Aide                  |
| Enable FullScreen Button  | Activer FullScreen    |
| Disable FullScreen Button | Désactiver FullScreen |
| Sound On Button           | Le Sound              |

You can delete unwanted language: Or save your edited new language file as XML or TXT file: Load language file saving before for current using:

After setting template and language, click Apply Change icon to apply the settings.

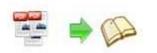

# VI. Output Interface

| Output type        | ● *. <u>h</u> tml 🚉 © *.zip 🚑 © *.exe 🛒                                         | 🔿 *.app               |
|--------------------|---------------------------------------------------------------------------------|-----------------------|
| V Also Ma<br>Path  | ake Mobile Version Make output page-flipping eBook works on iPad, iPhone and Ar | idroid mobile devices |
|                    | C:\Users\Administrator\Desktop\flipbook                                         |                       |
| File <u>N</u> ame: | index .html                                                                     |                       |
| Options            |                                                                                 |                       |
| HTML Title:        | demo                                                                            | Advanced              |
| Burn to CD         |                                                                                 |                       |
| CD <u>W</u> riter  | 0:1:0,G: PLDS DVD-ROM DH-16D5S VD15 *                                           |                       |
| Disc title:        |                                                                                 |                       |
| Make it.           | automatically play the flipbook in CD                                           |                       |

## Output types:

## 1. HTML

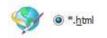

This output type is for uploading created page-flipping ebook onto websites:

You can define HTML Title and other properties by clicking "Advanced" button:

| tions       |      |          |
|-------------|------|----------|
| HTML Title: | demo | Advanced |

Set Keywords, Description or even Script in the below interface:

Copyright 2012 by flash-page-flip-maker.com - 37 -

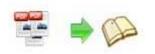

| ITML Advanced Se | ttings                               |                                                                                                    |
|------------------|--------------------------------------|----------------------------------------------------------------------------------------------------|
| HTML Meta Sett   | ngs                                  |                                                                                                    |
| Title:           | demo                                 |                                                                                                    |
| Keywords:        | pdf, flipbook, page-flipping, ebook, | online, website, flash, background, music                                                                                           |
| Description:     | This page-flipping eBook shows you   | the stunning flash effect on PDF pages, a                                                                                           |
|                  |                                      | Ne.                                                                                                    |
| Add Scripts      |                                      |                                                                                                    |
| Add Scripts      |                                      | You can put some tracking<br>code such as Google<br>Analytics here.<br>Need closed <script> tag!</td></tr></tbody></table></script> |

## 2. ZIP

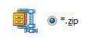

This output type is for compressing the created files into an integral ZIP package which can be sending out as attachment directly. You can also define HTML Advanced Settings by

| clicking "Advanced" i | icon: | 💊 <u>A</u> dvanced |
|-----------------------|-------|--------------------|
| CIICKING AUVAILEU     | icon. |                    |

Your recipients just need to uncompress the ZIP file and then they can view the HTML flipbook instantly:

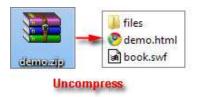

## 3. EXE

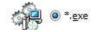

This type is for outputting flipbook as a single executive file, easy storing and easy viewing:

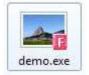

You can also define Icon and Opening Window Size in Advanced Settings:

Copyright 2012 by flash-page-flip-maker.com - 38 -

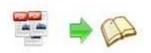

| e Advanced Settings |                         |  |
|---------------------|-------------------------|--|
| Exe Window Info     |                         |  |
| Caption: demo       |                         |  |
| Icon:               | Default                 |  |
| Maximized           | Custom Size Widths 1000 |  |
| Eull Screen         | Height: 250             |  |
|                     |                         |  |

#### 4. APP

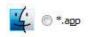

If you want to make executable application to run on Mac devices, you can output as "\*.app" format.

#### 5. Mobile Version

#### 📝 Also Make Mobile Version

You can even output Mobile Version while choosing HTML or ZIP format at the same time. After creating mobile versions, you just need to output all files online (including HTML, SWF, "files" and "mobile" folders), then you can visit the flipbook page through your mobile browser.

## 6. Burn to CD

| CD Weiter   |                  | DVD-ROM DH-16D5S VD15  |    |
|-------------|------------------|------------------------|----|
| CD Miller   | 0:1:0,6: PLDS    | DAD-KOW DH-19032 AD 12 | 02 |
| Disc title: | Page-Flipping et | Book                   | _  |
|             | i age i appaig e |                        |    |

After choosing output type, then check the option "Burn to CD", set "CD Writer", define "Disc title".

How to make created eBooks available for others online, more details this support page: http://flash-page-flip-maker.com/support/how-can-i-share-my-created-ebook-online.htm .

Convert button to output flipbook in your defined type. At last click

> Copyright 2012 by flash-page-flip-maker.com - 39 -

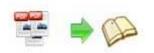

# VII. Batch Convert Interface

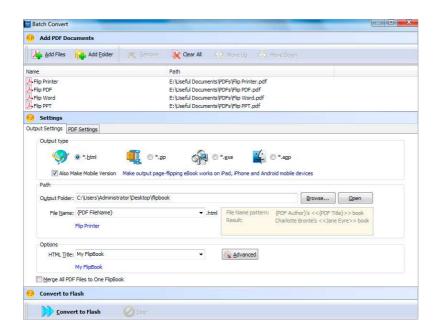

## 1. Add PDF Documents

Add Files

Click this icon to add PDF files from computer;

Add Eolder

Click this icon to add all PDF files in the folder (include sub-folders).

You can also remove some unwanted PDF, move up/ down files, or clear all documents.

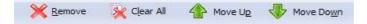

## 2. Settings

#### (1). Output Settings

i. Choose Output Type

| 📎 💿 *. <u>h</u> tml      | Image: Second second secon | © *. <u>e</u> xe             | 🗳 🔿 *.app                     |
|--------------------------|----------------------------------------------------------------------------------------------------|------------------------------|-------------------------------|
| Also Make Mobile Version | Make output page-flippi                                                                                                    | ng eBook works on iPad, iPho | one and Android mobile device |

ii. Choose Output Path

| Path           |                                   |        |      |
|----------------|-----------------------------------|--------|------|
| Output Folder: | C: \Users \Administrator \Desktop | Browse | Open |

You can also define output name pattern with FileName, Title, Subject and so on: Copyright 2012 by flash-page-flip-maker.com

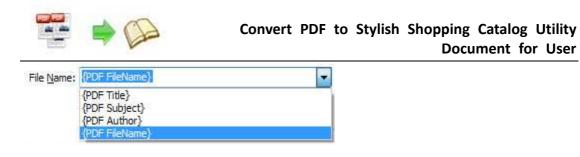

And after defining the File Name, you can preview the result example below:

| File <u>N</u> ame: | {PDF FileName} Flipping Book | • |
|--------------------|------------------------------|---|
|                    | Flip PDF Flipping Book       |   |

iii. Define Output Option

| Caption: | {PDF FileName} | 842 | Advanced |
|----------|----------------|-----|----------|
|----------|----------------|-----|----------|

Click "Advanced" icon to define Keywords, Description for HTML flipbooks, or define Icon, Window Size for EXE flipbooks:

| Advanced Set                                                                                                    | tings    | *                                                                                                    | Advanced Settings | * |
|----------------------------------------------------------------------------------------------------|----------|----------------------------------------------------------------------------------------------------|-------------------|---|
| HTML Advanced Settings<br>HTML Advanced Settings<br>Jife: demo<br>Keywords: pdf, fipbook, page-fipping, ebook, online, website, flash, background, music<br>Description: (This page-fipping eBook shows you the stumming flash effect on PDF pages, a |          | Exe Advanced Settings<br>Exe Window Info<br>Ception: demo<br>Icon: Icon: Default                                                                                                    |                   |   |
| Add Scripts                                                                                                    | co<br>Ar | u can put some tradiing<br>de such as Google<br>talytics here,<br>ted dosed <script>tag1</th><th>Window Size Option</th><th></th></tr><tr><td></td><td>QK.</td><td>Cancel</td><td></td><td>zel</td></tr></tbody></table></script> |                   |   |

iv. Merge All PDF Files to One Flip Book

Merge All PDF Files to One FlipBook

#### (2). PDF Settings

i. Page Range

| The Page Ranges to I | (mport |                    |
|----------------------|--------|--------------------|
| 🕐 <u>A</u> ll pages  |        |                    |
| Custom range:        | 2-5    | Example: 1,9-21,30 |

You can convert "All pages" or just "Custom range";

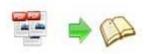

ii. Watermark

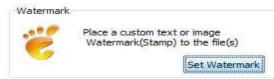

Click "Set Watermark" icon to enter into "Watermark" interface:

| Applying Watermark              |       |     |
|---------------------------------|-------|-----|
| Vatermark Name                  | Туре  | -   |
| Text - CONFIDENTIAL             | Text  |     |
| A Text - FINAL                  | Text  | 100 |
| A Text - COMPLETED              | Text  |     |
| A Text - DRAFT                  | Text  | 1.0 |
| A Text - FOR PUBLIC RELEASE     | Text  | Ap  |
| A Text - INFORMATION ONLY       | Text  | -   |
| A Text - NOT FOR PUBLIC RELEASE | Text  |     |
| A Text - NOT APPROVED           | Text  | - 🗙 |
| A Text - Company(Tile)          | Text  | = ~ |
| A Text - LOGO (left-top)        | Text  | 4   |
| A Text - LOGO (Right-Top)       | Text  |     |
| A Text - LOGO (Left-Bottom)     | Text  | A   |
| A Text - LOGO (Right-Bottom)    | Text  | -   |
| A Text - Dynamic - (title)      | Text  |     |
| Image - LOGO                    | Image | -   |

Check "Applying Watermark" option, then you can choose default stamps, Edit them, or Add Text Watermark, Add Image Watermark, Delete, Move Down/ Up.

#### iii. Page Quality

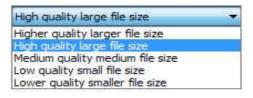

Choose quality and size type from listed five kinds.

iv. Other Options

Import bookmark If your PDF file contains bookmarks, check this option to use in output

#### page-flipping eBook;

If your PDF file has links, check this to enable in flipbook;

Convert to Flash

Enable search Check this option to enable search functionality in created flipbook.

At last, click

icon to batch convert listed files together.

Copyright 2012 by flash-page-flip-maker.com

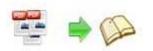

# VIII. Use Flip Shopping Catalog in Command Line

You can also use Flip Shopping Catalog in Command Line.

| Flip Shopping Catalog Command Line Usage: |                                                                                                    |  |  |
|-------------------------------------------|----------------------------------------------------------------------------------------------------|--|--|
| PTCMD.exe [Options]                       | PTCMD.exe [Options]                                                                                                    |  |  |
| -f <pdf file=""></pdf>                    | The source PDF file.                                                                                                    |  |  |
| -o <output folder=""></output>            | Specify the folder for the output files.                                                                                                    |  |  |
| -t[html zip exe]                          | Output type. Default is html.                                                                                                    |  |  |
| -n <outputfilename></outputfilename>      | Specify the name for the output file.                                                                                                    |  |  |
| -c <caption></caption>                    | Caption for HTML or EXE.                                                                                                    |  |  |
| -s <flash settings=""></flash>            | Value format is: <template name="">#[<theme name=""> <br/><txt_settingfile path="">].<br/><template name=""> could be: Classic, Float, Spread.<br/><theme name=""> are list in the "Select a template" window,<br/>such as Blank,Blues,Nostalgia.<br/><txt_settingfile path=""> is the file that you export<br/>with "Save the template settings" function</txt_settingfile></theme></template></txt_settingfile></theme></template> |  |  |
| -r <page range="">.</page>                | The page range that you want to import from PDF File.<br>Range value string like:2-15,33,35-36,or All.(Default: All)                                                                                                    |  |  |
| -q <import quality=""></import>           | Count be 5,4,3,2,1.5 specify the higher quality larger file size;1 specifies lower quality smaller file size.(default:4)                                                                                                    |  |  |
| -R <gs swf lib><br/>engine)</gs swf lib>  | Render engine options. (Default: GS, Ghostscript render                                                                                                    |  |  |
| -b <y n></y n>                            | Import bookmark yes or no. (Default: Y)                                                                                                    |  |  |
| -I <y n></y n>                            | Import links yes or no. (Default: Y).                                                                                                    |  |  |
| -S <y n></y n>                            | Enable searchable or not.(Default: Y, enable searchable)                                                                                                    |  |  |
| -k <html key="" words=""></html>          | Set the keywords for html output file.                                                                                                    |  |  |

Copyright 2012 by flash-page-flip-maker.com

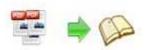

| -d <html description=""></html>                                                                                                    | Set the descriptions for html output file.                                                                            |  |  |  |  |
|----------------------------------------------------------------------------------------------------|----------------------------------------------------------------------------------------------------|--|--|--|--|
| -j <html javascript=""></html>                                                                                                    | Set the javascript for html output file.                                                                              |  |  |  |  |
| -i <icon file="" path=""></icon>                                                                                                    | Specify the icon path for exe output.                                                                                 |  |  |  |  |
| -w <window size=""></window>                                                                                                    | Specify the size of exe window.<br>Value could be: M,F, or some string like:800,600.<br>(width is 800,height is 600). |  |  |  |  |
| Examples 1:<br>PTCMD -f"C:\input.pdf" -o"C:\outputfolder" -n"index" -thtml -c"Title"<br>-s"Float#c:\my_ebooksetting.txt" -r"1-8,9-14,42" -q4 -R"SWF" -bN |                                                                                                    |  |  |  |  |
| Examples 2:<br>PTCMD -f"C:\input.pdf" -o"C:\outputfolder" -n"ExeFileName" -texe -i"C:\app.ico"<br>-c"Title" -s"Float#Blues" -r"All" -q5 -R"GS"           |                                                                                                    |  |  |  |  |
| Examples 3:<br>PTCMD -f"C:\input.pdf" -o"C:\outputfolder" -n"index" -tzip -c"Title'<br>-s"Float#Blank" -r"All" -q5 -R"GS" -k"html key words"\            |                                                                                                    |  |  |  |  |
| Return Code:                                                                                                    |                                                                                                    |  |  |  |  |

- 1: Success
- 2: Input file not found
- 3: Parameters are invalid
- 4: Failed to load PDF
- 5: Failed to import bookmarks
- 6: Failed to import links
- 7: Failed to import searchable information
- 8: Failed to save the output file.

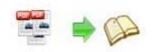

# **License Agreements**

All copyrights to Flip Shopping Catalog (the Software) are exclusively owned by Flash-page-flip-maker.com. For more information, visit our website at <a href="http://www.flash-page-flip-maker.com">www.flash-page-flip-maker.com</a>.

Anyone may use this software but all the page-flipping eBooks generated will automatically have a demo watermark on the first page of them. To remove the limitation you must register.

Once registered, the user is granted a non-exclusive license to use the Software on one computer (i.e. a single CPU) at a time. The registered Software may not be rented or leased, but may be permanently transferred, if the person receiving it agrees to terms of this license.

The Software unregistered (trial) version may be freely distributed, provided the distribution package is not modified. No person or company may charge a fee for the distribution of the Software without written permission from the copyright holder.

THE SOFTWARE IS DISTRIBUTED "AS IS". NO WARRANTY OF ANY KIND IS EXPRESSED OR IMPLIED. YOU USE AT YOUR OWN RISK. THE AUTHOR WILL NOT BE LIABLE FOR DATA LOSS, DAMAGES, LOSS OF PROFITS OR ANY OTHER KIND OF LOSS WHILE USING OR MISUSING THIS SOFTWARE.

You may not use, copy, emulate, clone, rent, lease, sell, modify, decompile, disassemble, otherwise reverse engineer, or transfer the licensed Software, or any subset of the licensed Software, except as provided for in this agreement. Any such unauthorized use shall result in immediate and automatic termination of this license and may result in criminal and/or civil prosecution.

All rights not expressly granted here are reserved by A-PDF Solution.

Installing and using the Software signifies acceptance of these terms and conditions of the license.

If you do not agree with the terms of this license you must remove the Software files from your storage devices and cease to use the product.

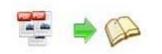

# How to Order

Order Online (<u>http://www.flash-page-flip-maker.com/flip-shopping-catalog/index.html</u>) or Order Toll Free 1-877-353-7297 (When you order toll free just give the operator the product number of the product you would like).

## How to purchase online?

- 1. Select a license type above, and click [Buy Now]
- 2. Select the currency that you want to use. (You can also continue shopping)
- 3. Fill billing information and select a payment method. (Your information is safe with us)
- 4. Check the information you filled previously and click "Place Secure Order"

## Other Order Ways—With Phone/Mail/Fax/Check:

If you are not comfortable ordering online witha credit card, you are welcome to choose an offline order option in the payment section of the order process. We accept mail, fax, wire, and PO (if applicable) ordering options in addition to ordering online. We also provide phone orders through our 24x7 order desk at 1-877-353-7297, or (952) 646-5331 for International Callers.

Please note that all of the offline ordering options do have additional fees for processing. To place an order by mail, fax, wire, and PO (when applicable), use the online form and then choose one of these payment options found in the Payment Method section of the form. Once submitted online, the appropriate information will be provided to you in your web browser to send your payment to us offline.

#### 100% unconditional 30 Day Money Back Guarantee

Want to custom the program or have other questions about purchase? Contact us at <a href="mailto:support@flash-page-flip-maker.com">support@flash-page-flip-maker.com</a>.

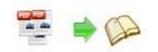

# **Support**

You can easily search or browse our frequently asked questions, and learn tutorials about products, and get your registration code back. If you are not satisfy with the solutions provided, please contact support team for help.

# **1. Frequently Asked Questions**

You can find answers to questions about technique issues here: <u>http://www.flash-page-flip-maker.com/support</u>

# 2. Get lost license code

Click here to look up the order » (<u>http://www.regnow.com/cs/orderStatus</u>) You can pull up a copy of your order by entering your email address. After you find your order, you may view its status, view details of your order (including the license key), and obtain the invoice.

# 3. Contact Us

If you have other questions or requirements, contact us directly through our support Email: <a href="mailto:support@flash-page-flip-maker.com">support@flash-page-flip-maker.com</a>, we will respond you ASAP.